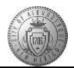

## TME-03.1 CABQ - Conduct a Self-Review

| Step | Action                                                                                                    |
|------|----------------------------------------------------------------------------------------------------|
| 1.   | Click the Main Menu item to begin navigation.                                                                                                    |
|      | Main Menu 👻                                                                                                    |
| 2.   | Click the Self Service menu.                                                                                                    |
| 3.   | Click the <b>Performance Management</b> menu.                                                                                                    |
| 4.   | Click the My Performance Documents menu.                                                                                                    |
| 5.   | Click the Current Documents menu.                                                                                                    |
| 6.   | Click the <b>Basic Annual Review</b> link.<br>Basic Annual Review                                                                                                    |
| 7.   | Click the Minimize Performance Process button.                                                                                                    |
|      | ~~                                                                                                    |
| 8.   | Click the <b>Expand All</b> link.                                                                                                    |
| 9.   | Click the <b>TAB Format</b> link.                                                                                                    |
| 10.  | You are not rated on <b>City Goals</b> . This tab is a reminder of how your department supports the overall City Goals.                                                                                                    |
| 11.  | Click the Core Values tab.                                                                                                    |
| 12.  | Start by reviewing the first Core Value "Integrity" description:                                                                                                    |
|      | <ul> <li>Employees are open-minded, flexible in their thinking, and transparent in their actions.</li> <li>Employees are honest about their work, taking responsibility for success, failure, and correction.</li> <li>Employees are courageous, willing to give and ask for help, then make the tough decisions that represent the right thing to do.</li> </ul> |
| 13.  | Click the <b>Proficiencies (Ratings) Icon</b> link to view the rating descriptions.                                                                                                    |
| 14.  | Review all rating definitions to help you identify which rating applies to your progress on each Core Value.                                                                                                    |
| 15.  | After reading the descriptions, click the <b>Return</b> link.                                                                                                    |
| 16.  | For this training, click the <b>5</b> - Exceptional Performance option.                                                                                                    |
| 17.  | Your self-review <b>Employee Rating</b> is displayed by the system on your document.                                                                                                    |

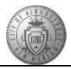

| Step | Action                                                                                                    |
|------|----------------------------------------------------------------------------------------------------|
| 18.  | You will continue your self-review of each Core City Value - giving yourself a proficiency rating (from 1 to 5) on each.                                                                                                    |
| 19.  | When you have given yourself a rating on each Core City Value the system will calculate your overall Core City Value rating.                                                                                                    |
|      | Click the Calculate Rating button.                                                                                                    |
| 20.  | The Core City Values Summary <b>Employee Rating</b> has been calculated and is now displayed.                                                                                                    |
| 21.  | Add your self-review comments for this section in the Core City Values Summary - <b>Employee Comments</b> box.                                                                                                    |
|      | In this training they have been added for you.                                                                                                    |
| 22.  | REMEMBER: After adding your comments, you can use the <b>Spell Check</b> feature to catch errors before saving. Use the <b>Spell Check Comments</b> button (icon of a book with a checkmark to the upper right of the comments box). If errors are found the system will suggest corrections. |
| 23.  | Click the Save button.                                                                                                    |
| 24.  | Click the Performance Goals tab. Performance Goals                                                                                                    |
| 25.  | Review your Performance Goals and give yourself a rating on each.                                                                                                    |
| 26.  | After choosing a rating for each of your Performance Goals:                                                                                                    |
|      | Click the Calculate Rating button.                                                                                                    |
| 27.  | Notice that your Performance Goals rating is displayed as <b>4</b> - <b>Exceeds Expectations</b> .                                                                                                    |
|      | Add your summary comments for this tab to the Employee Comment box.                                                                                                    |
|      | Notice that comments you added at the Checkpoint are still visible. Add a date or title at the front of your new comments so that it is clear that these are new comments for the Self-Review and not comments from prior Checkpoints.                                                        |
| 28.  | Click the Save button. Save                                                                                                    |
| 29.  | Click the My Career Goals tab.<br>My Career Goals                                                                                                    |
| 30.  | My Career Goals are documented as Met or Not Met. They are not rated and do not figure in to your overall rating.                                                                                                    |
|      | You will choose Met or Not Met on your career goals.                                                                                                    |

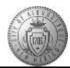

| Step | Action                                                                                                    |
|------|----------------------------------------------------------------------------------------------------|
| 31.  | Click the <b>Overall Summary</b> tab.                                                                             |
| 32.  | The system will calculate your ratings and display the overall Employee Rating on the <b>Overall Summary</b> tab. |
|      | If the overall summary rating shows as 0.00 click on the calculator to update the employee rating.                |
| 33.  | Click the <b>Comments</b> tab if you want to add additional comments to your document.                            |
| 34.  | You have completed your self-review, but need to save your updates.                                               |
|      | Click the <b>Save</b> button.                                                                                     |
| 35.  | Click the Complete button.                                                                                        |
| 36.  | You are ready to finalize your self evaluation:<br>Click the <b>Confirm</b> button.                               |
|      | <b>Note</b> : If you wanted to return to your document to add more comments you would click the Cancel button.    |
| 37.  | A message stating that you have successfully completed your evaluation should be displayed.                       |
| 38.  | Optional Step to view progress status update:                                                                     |
|      | Click the <b>Expand</b> button.                                                                                   |
| 39.  | The status of this step shows that it is in progress.                                                             |
|      | Click the <b>Reload</b> button.                                                                                   |
| 40.  | The reload process has updated the status to complete.                                                            |
| 41.  | Congratulations! You successfully completed the <b>Conduct Self-Review</b> course.<br><b>End of Procedure.</b>    |